## お申込みにあたって

**ドコモオンライン手続き簡単ガイド**

## **d Wi-Fiお申込み**

1

d Wi-Fiは、dポイントクラブ会員ならどなたでも無料でご利用になれる 公衆Wi-Fiサービスです。

お申込みには、 「dアカウント発行」「dポイントクラブ入会」 「dポイントカード利用者情報登録」が必要です。

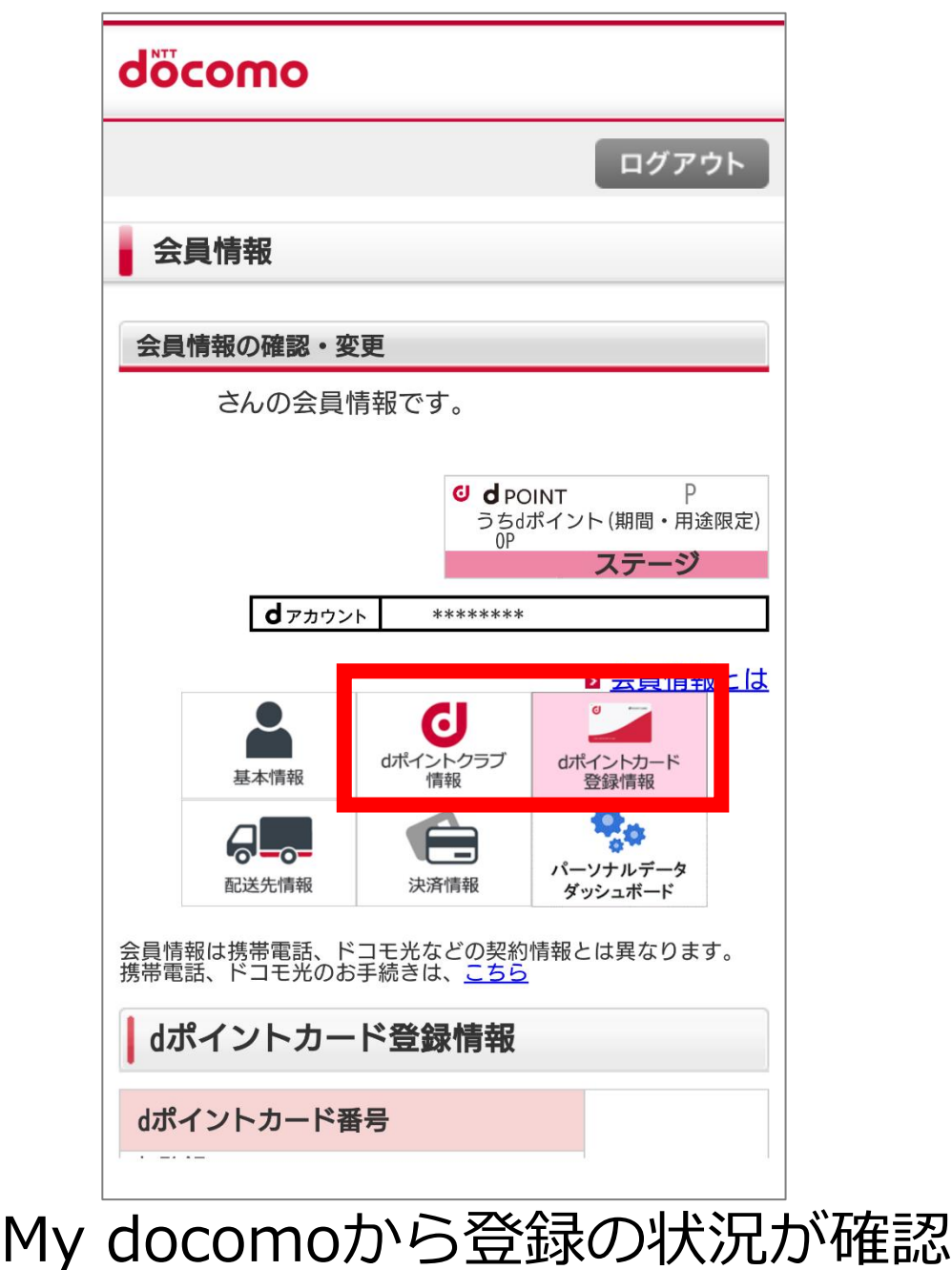

■STEP1 会員情報の確認、登録 ■STEP2 d Wi-Fiのお申込み

できます。

### ※My docomoのログインには dアカウントが必要です。 ログイン後「dポイントクラブ情報」、 「dポイントカード登録情報」を確認し 未登録であれば登録してください。

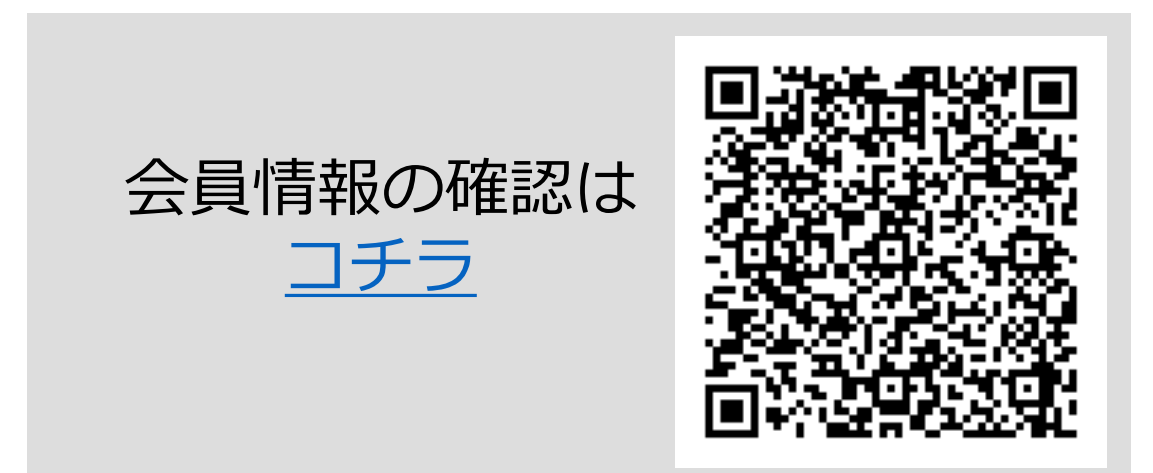

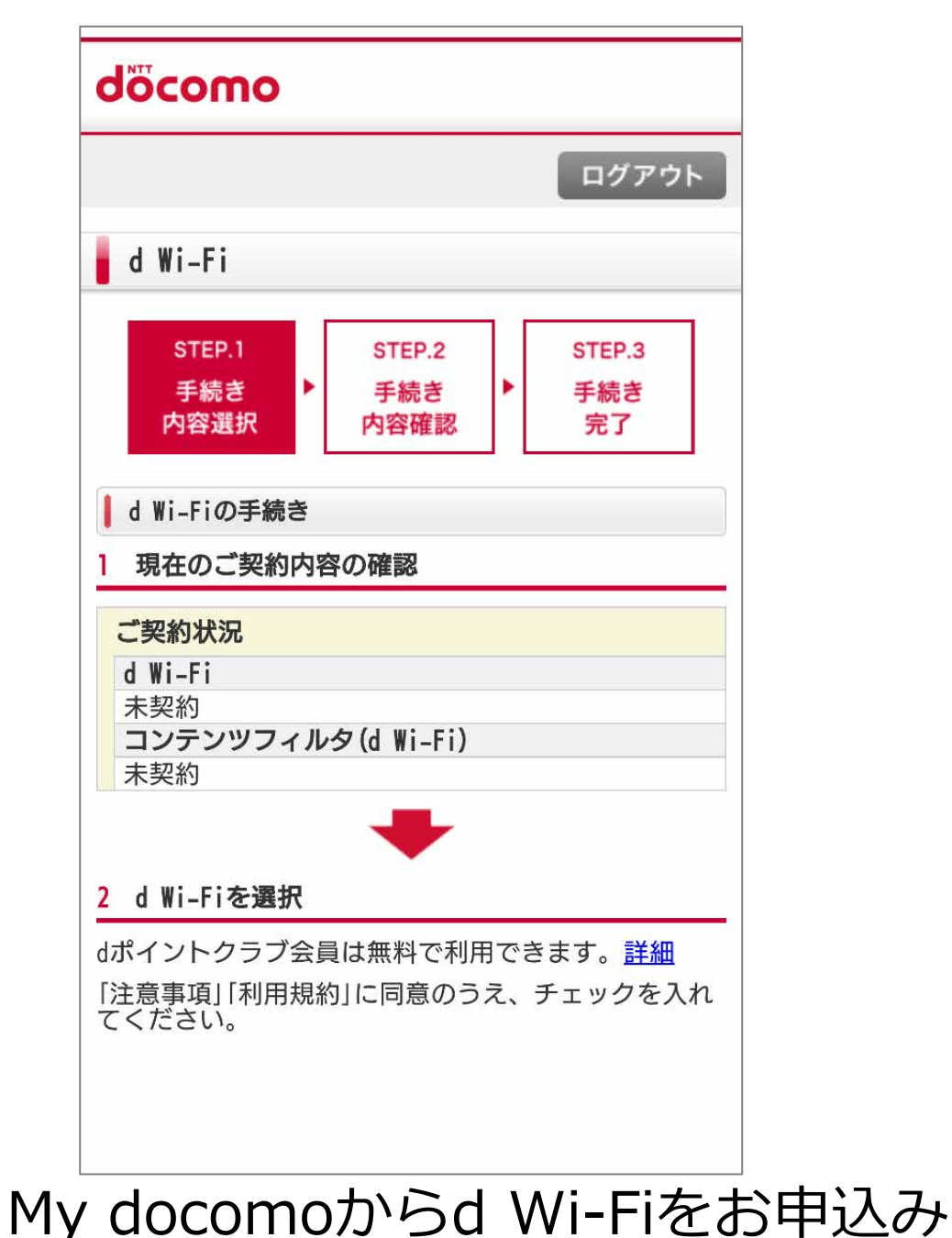

してください。

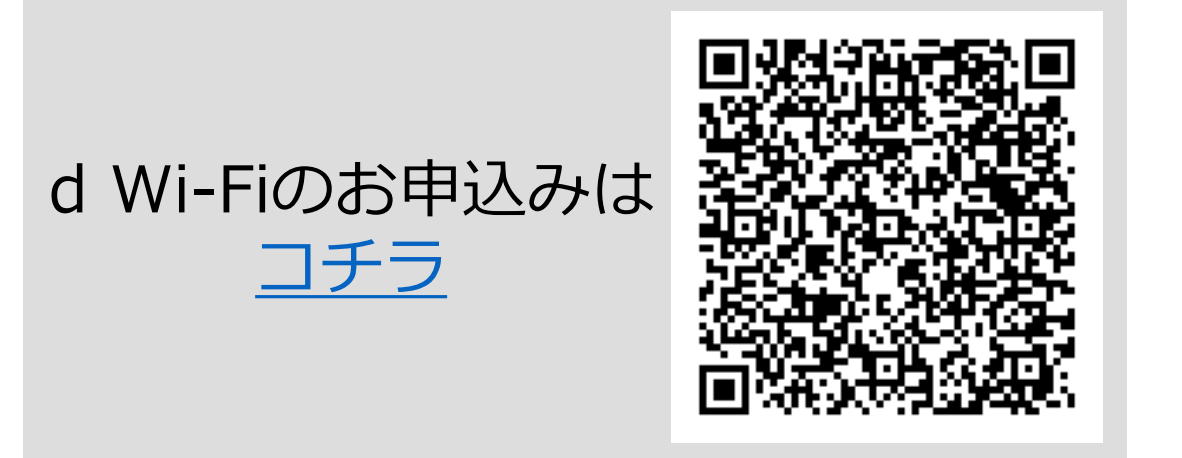

お申込み手順は次ページ以降

dアカウントの発行は、上記画面から メールアドレス等ご登録してください。

## **ドコモオンライン手続き簡単ガイド**

# **d Wi-Fiお申込み**

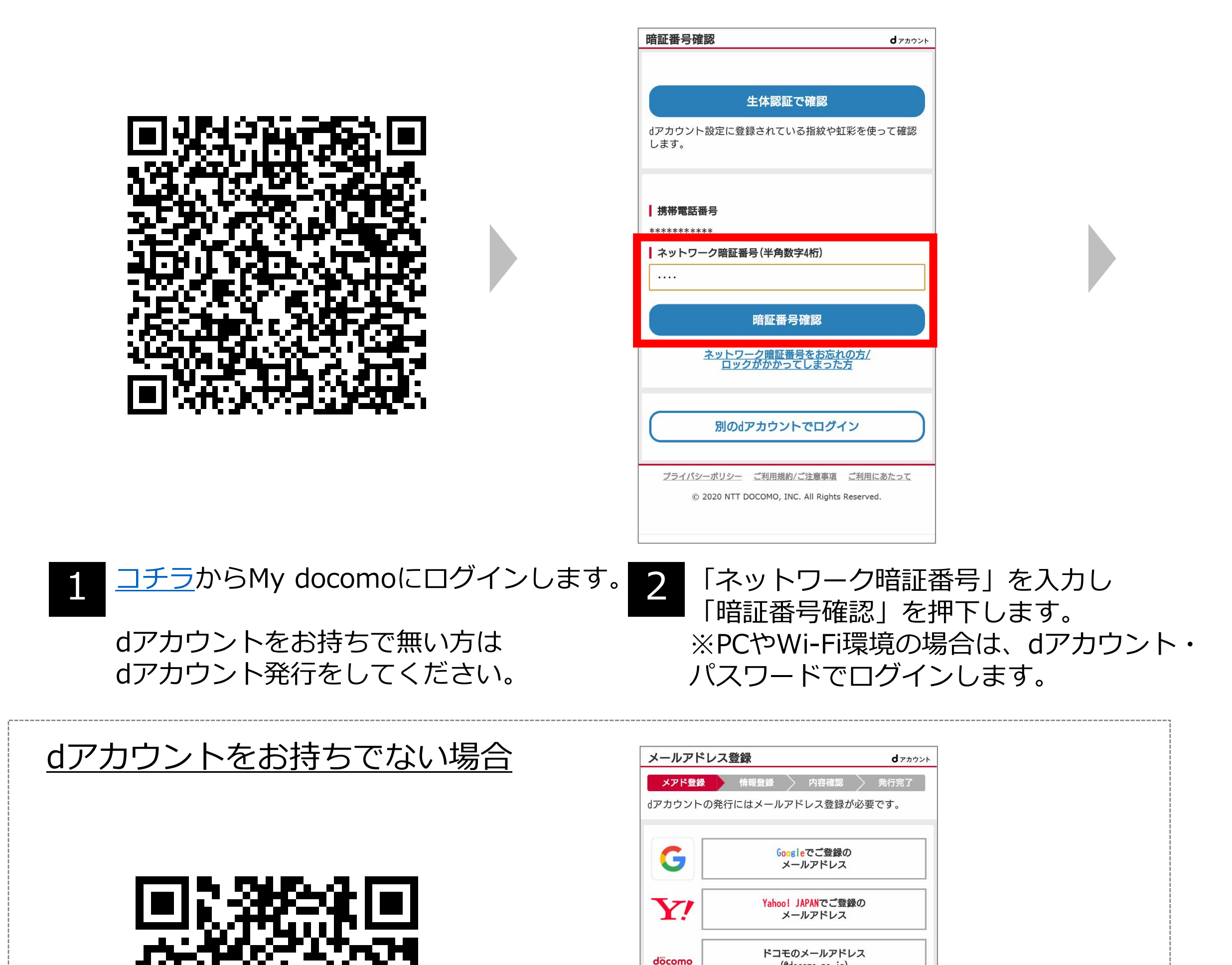

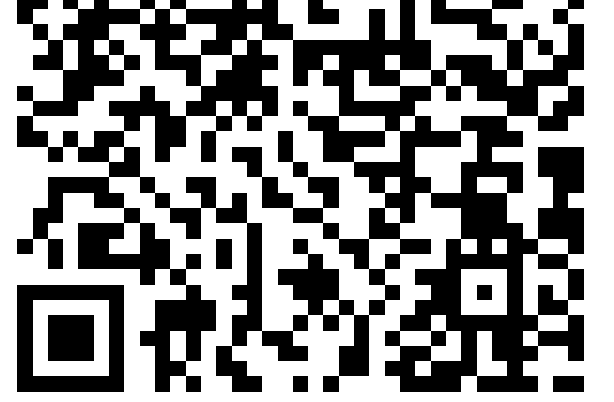

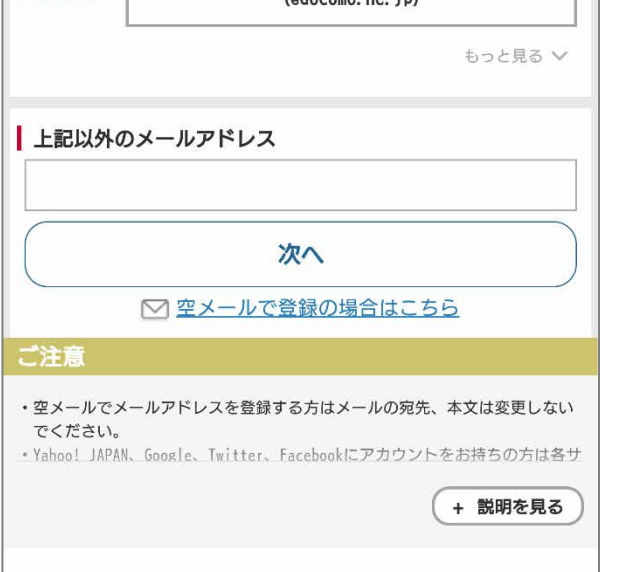

### [コチラ](https://id.smt.docomo.ne.jp/cgi8/id/register)からdアカウント発行します。

2

3 「1現在のご契約内容の確認」を 4<br>3 <sub>4年記し エヘフニ イドリ キキ</sub> 確認し、下へスライドします。 ※「事前に手続きが必要です」と表示 された場合は、本お手続きガイドP.9の 「dポイントクラブ」の申込み、「dポ イントカード」の登録をしてください。

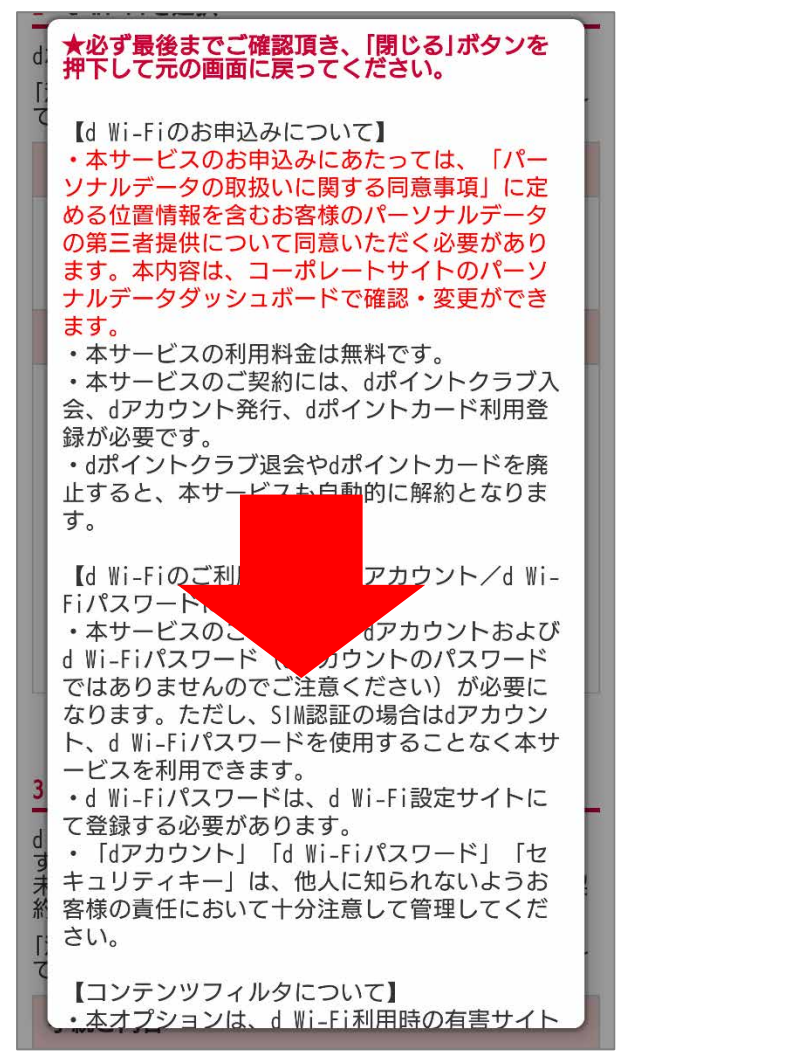

### 「d Wi-Fiに関する利用規約・パーソナル ■ 内容をお読みいただき、 6 ld Wi-Fiに関する利用規約・パ<br>■ 下にスライドします。 データの取扱い」を押下します。

### 「2 d Wi-Fiを選択」の手続き内容で 「d Wi-Fiを申込む」にチェックが付いて いることを確認します。 「注意事項・利用規約」の「d Wi-Fi 注意

事項・利用規約・パーソナルデータの 取扱い」を押下します。

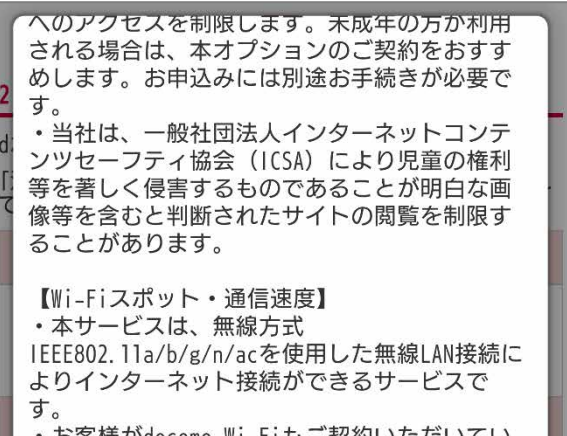

## **ドコモオンライン手続き簡単ガイド**

# **d Wi-Fiお申込み**

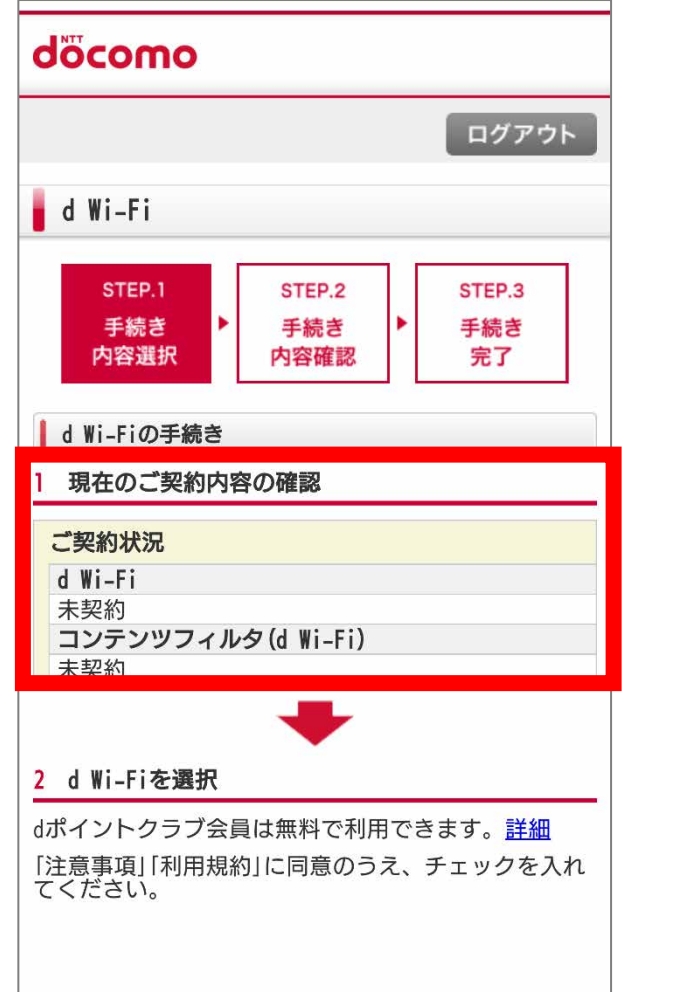

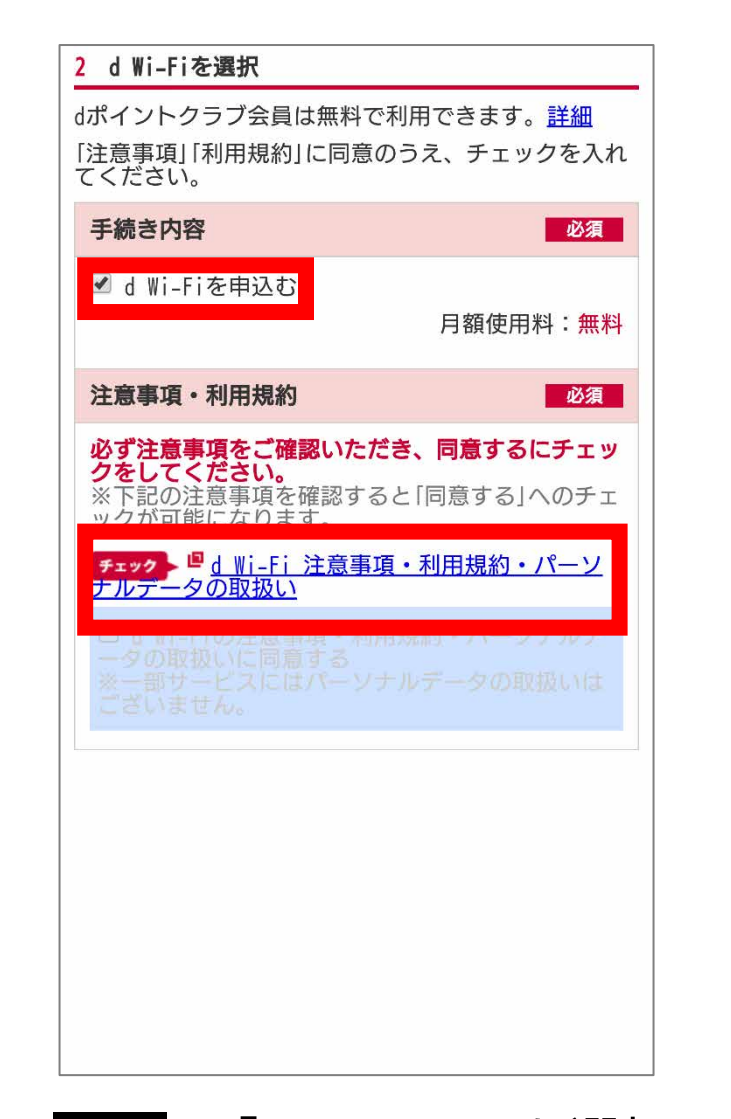

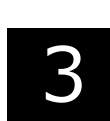

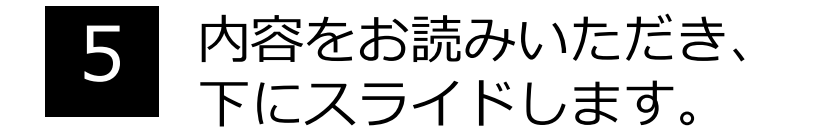

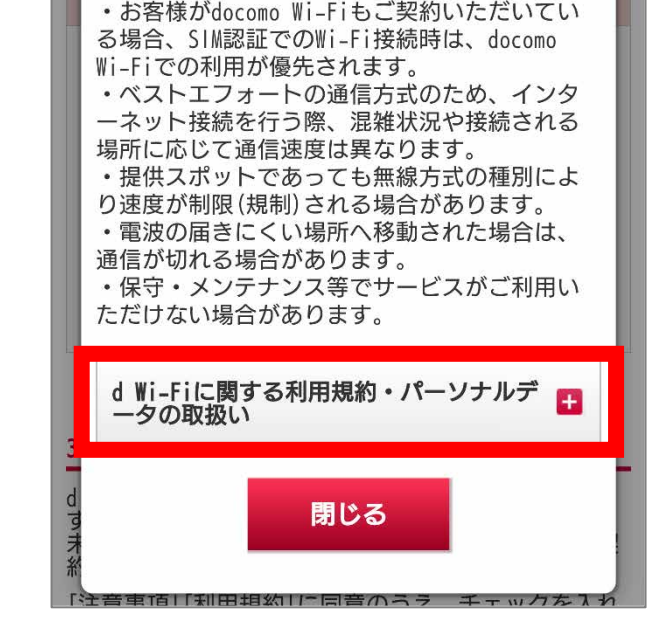

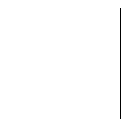

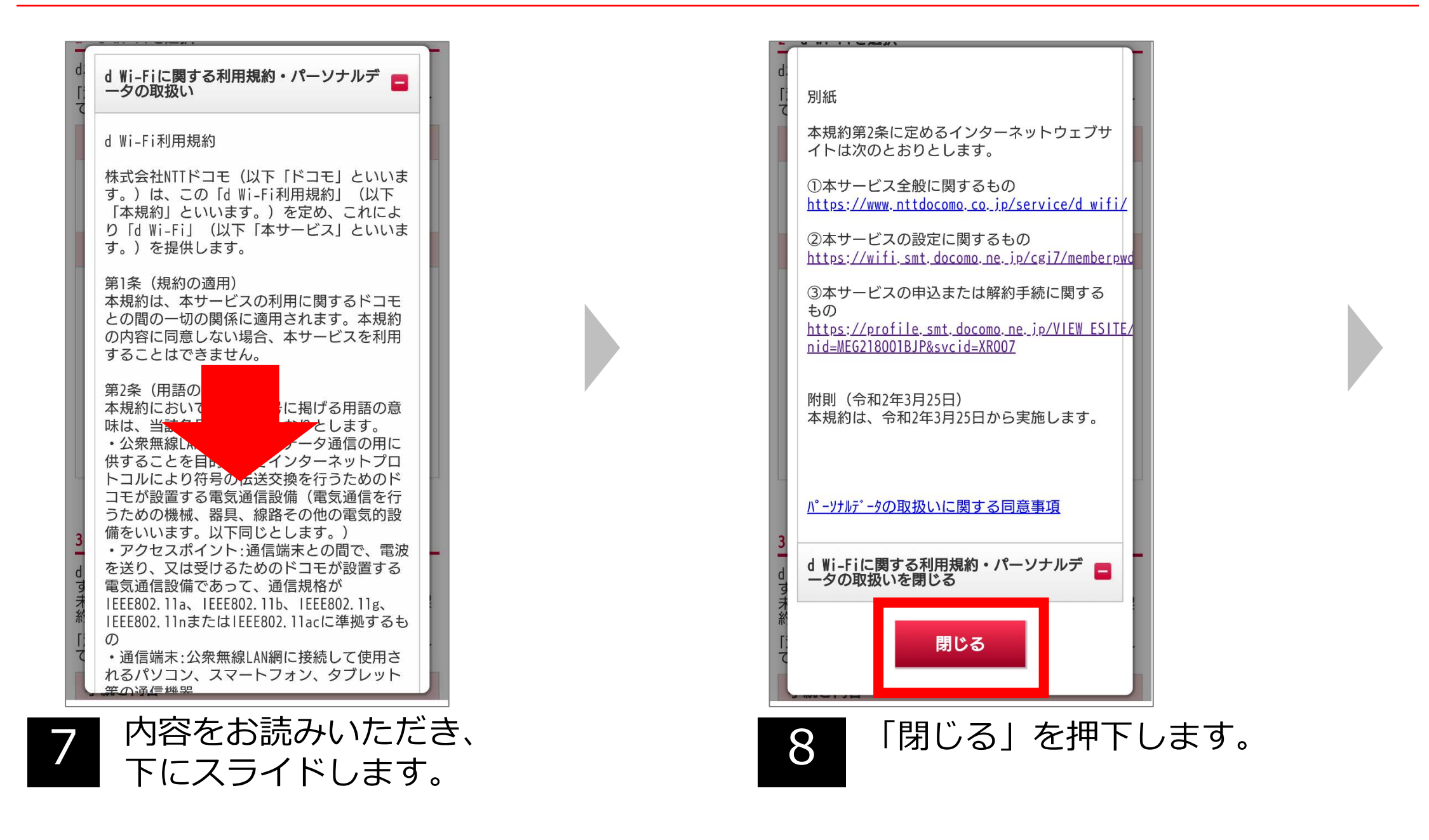

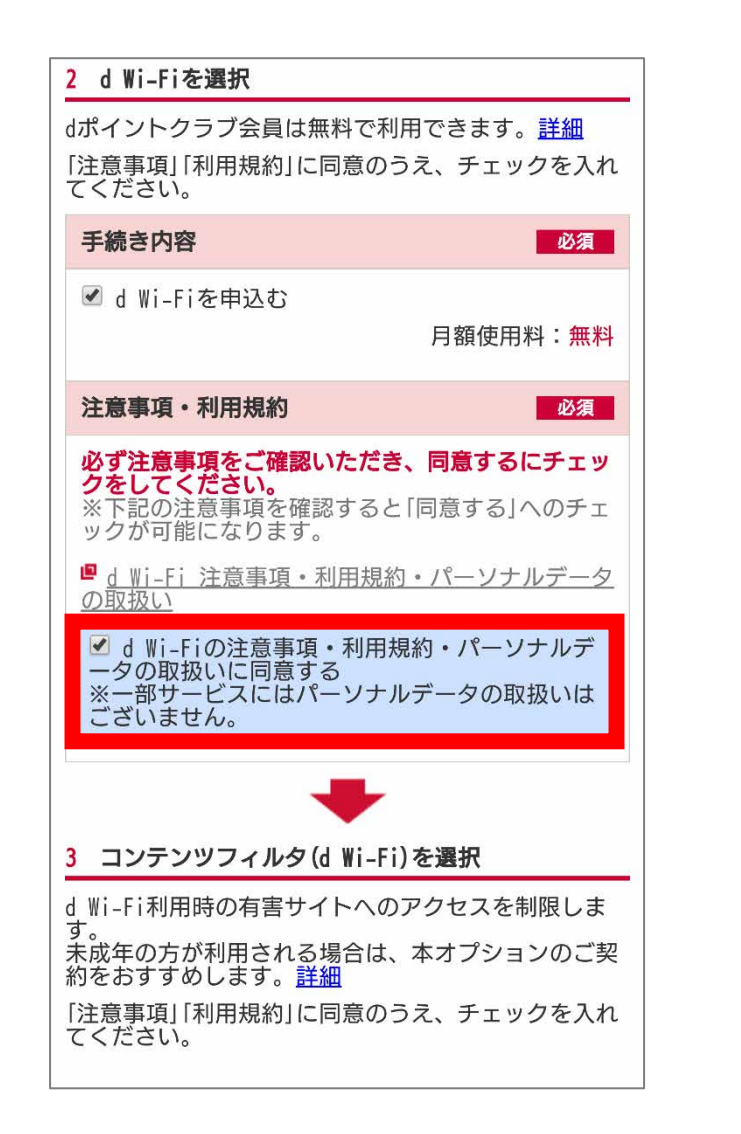

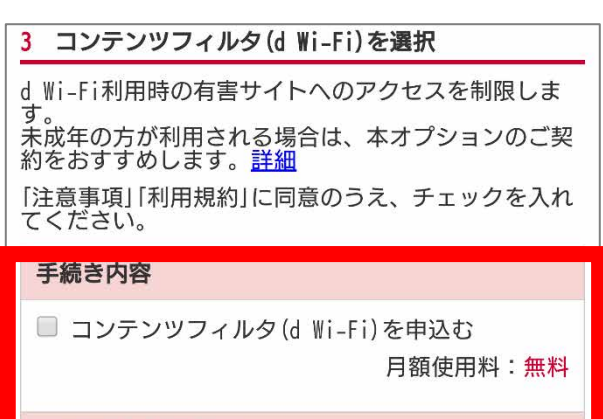

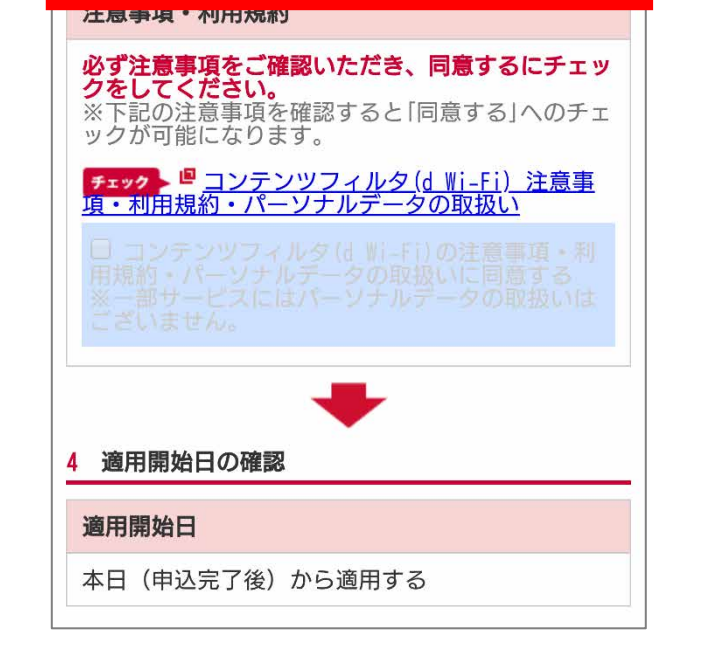

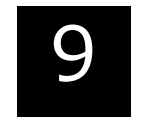

# **d Wi-Fiお申込み**

「d Wi-Fiに関する利用規約・ 9 10 パーソナルデータの取扱いに 同意する」にチェック付けます

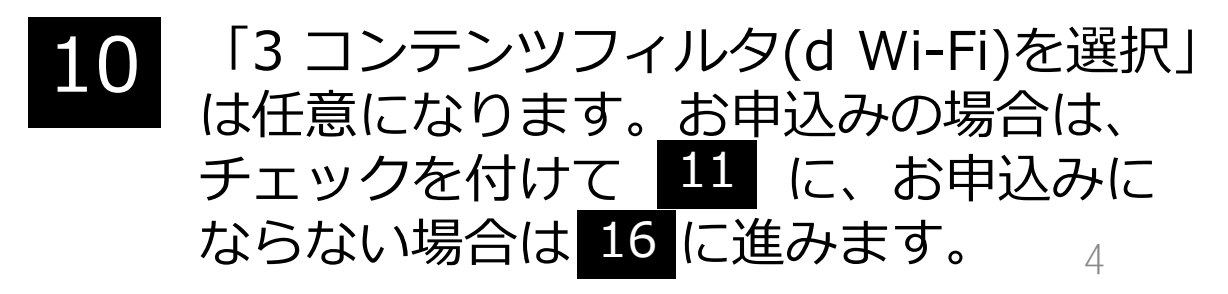

11 「コンテンツフィルタ(d Wi-Fi) 12 を申込む」にチェックをします。 「コンテンツフィルタ(d Wi-Fi) 注意事項・利用規約・パーソナル データの取扱い」を押下します。

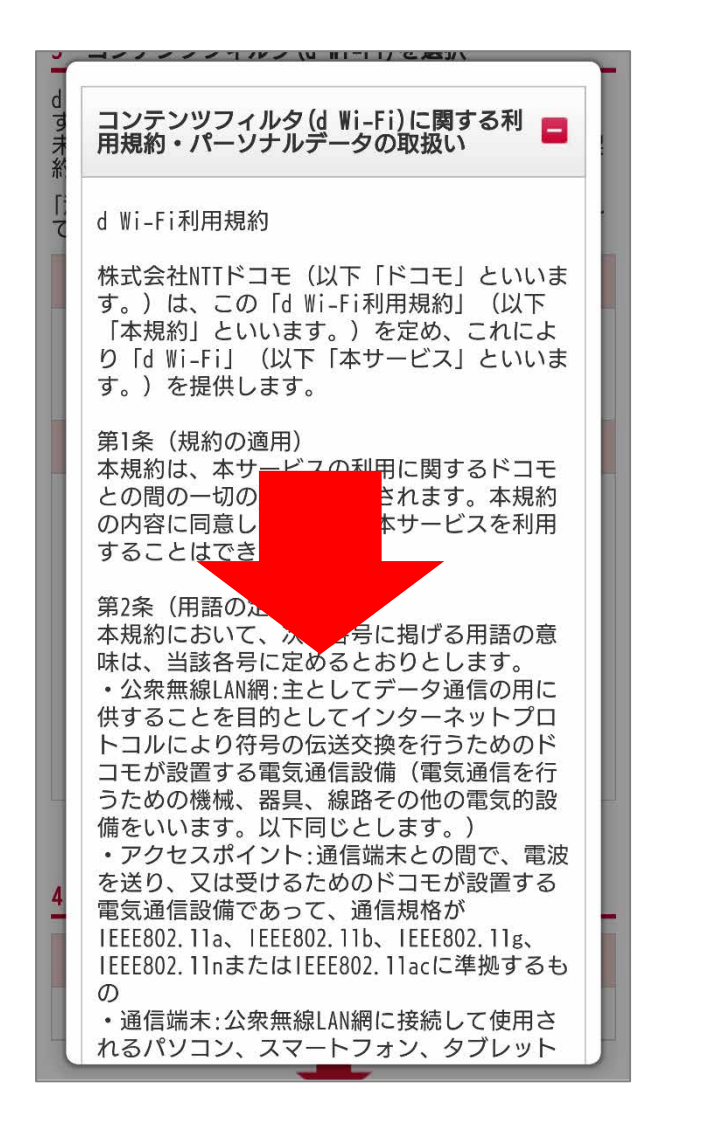

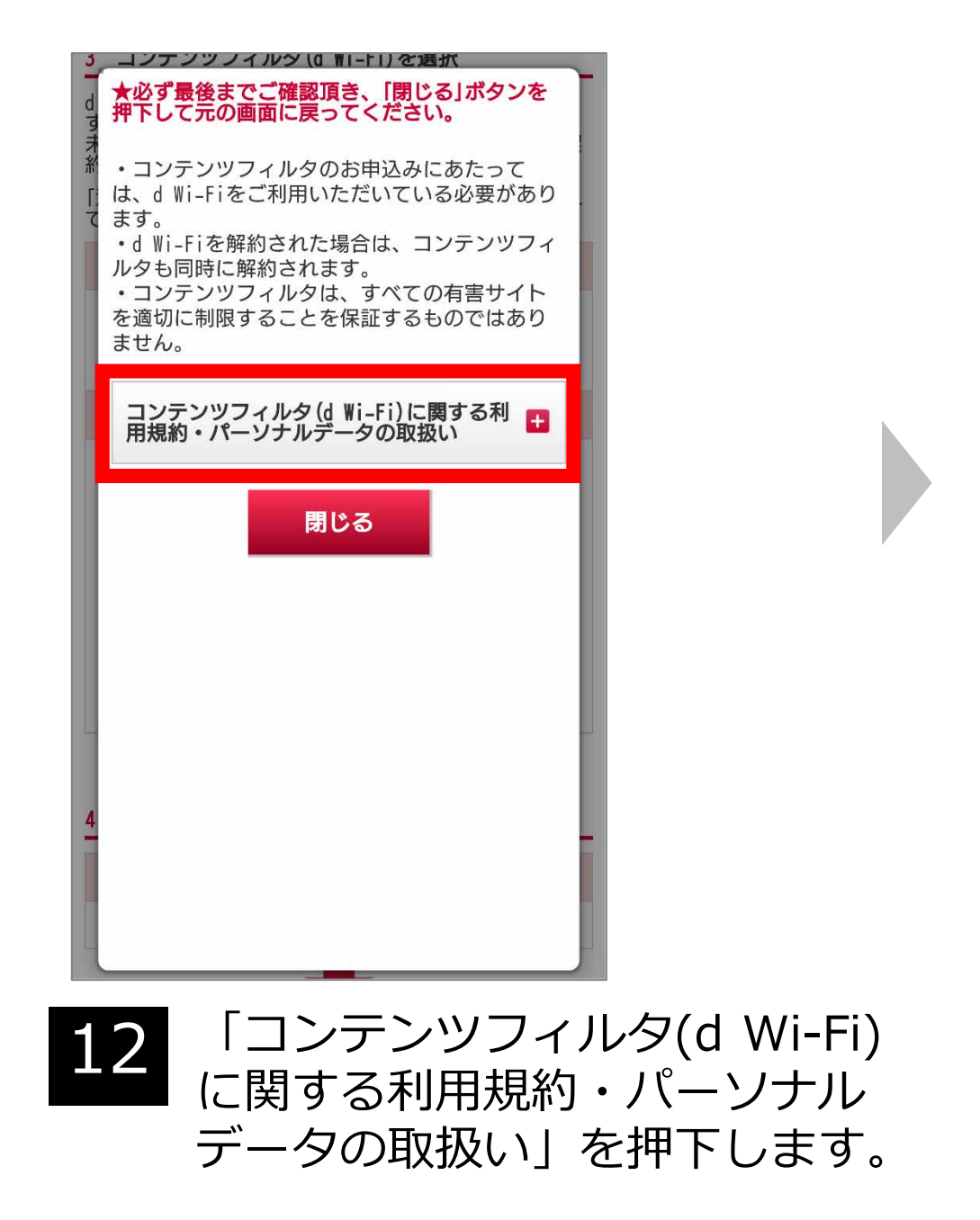

#### 別紙

本規約第2条に定めるインターネットウェブサイ トは次のとおりとします。

①本サービス全般に関するもの https://www.docomo.ne.jp/service/d\_wifi/

②本サービスの設定に関するもの https://wifi.smt.docomo.ne.jp/cgi7/memberpwde

3本サービスの申込または解約手続に関するも

 $\sigma$ https://profile.smt.docomo.ne.jp/VIEW\_ESITE/me

### **ドコモオンライン手続き簡単ガイド**

# **d Wi-Fiお申込み**

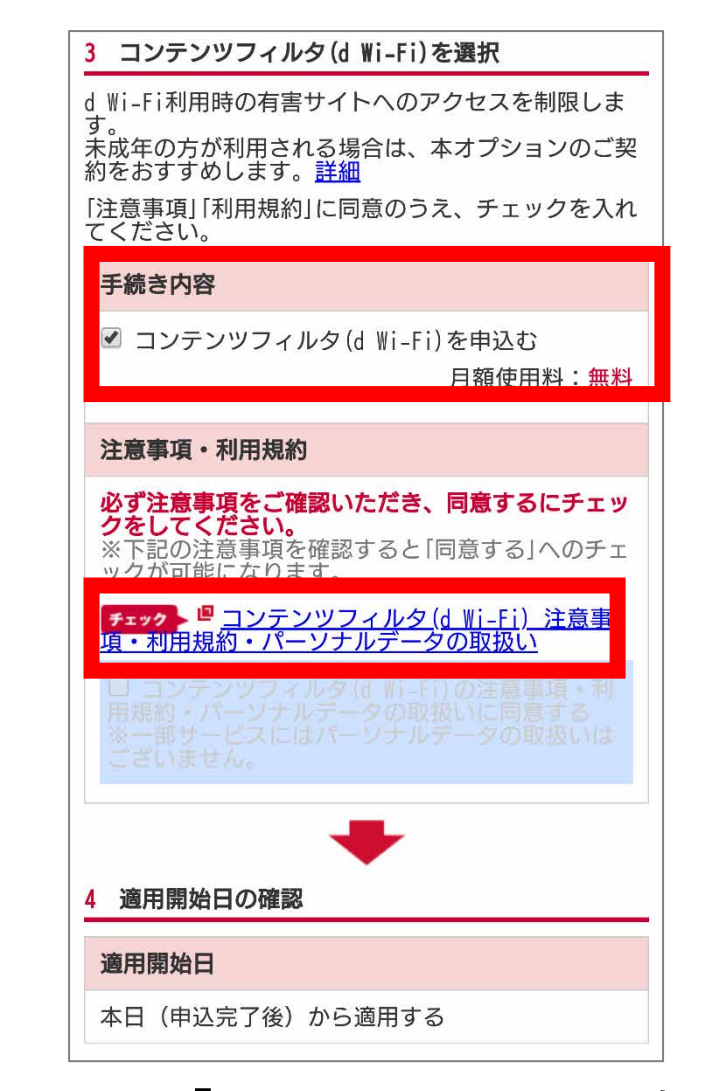

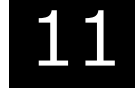

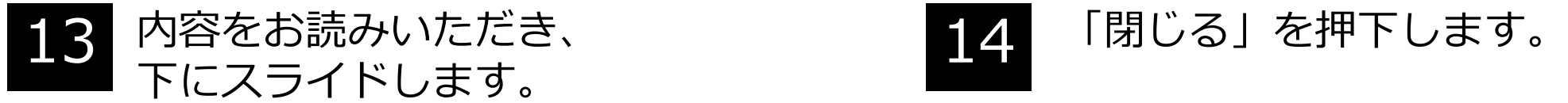

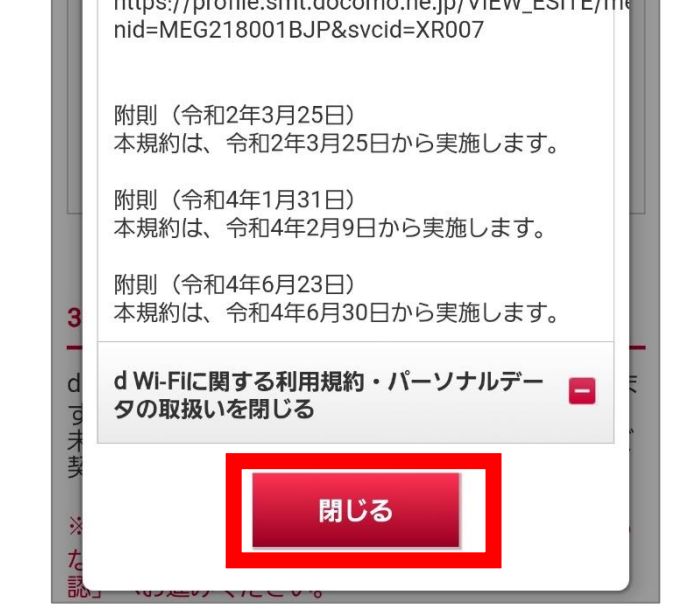

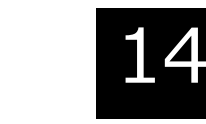

データの取扱いに同意する」に チェックを付けます。

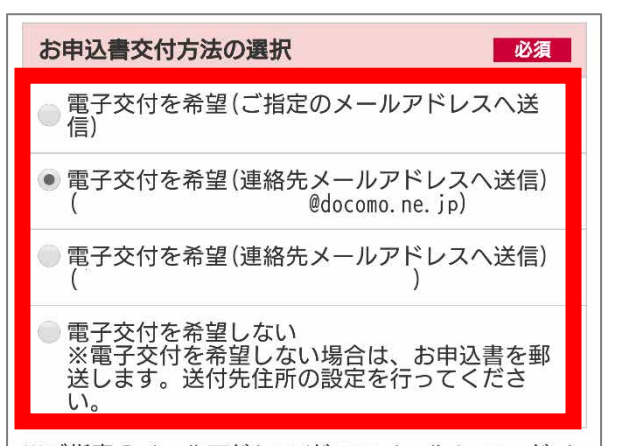

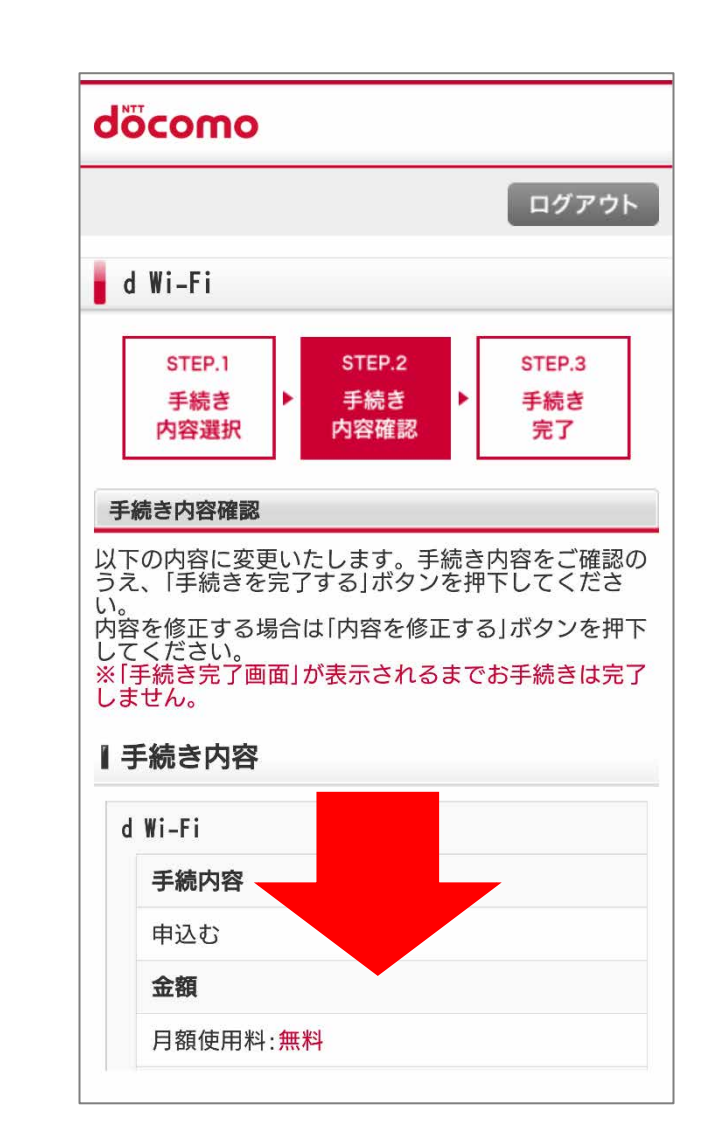

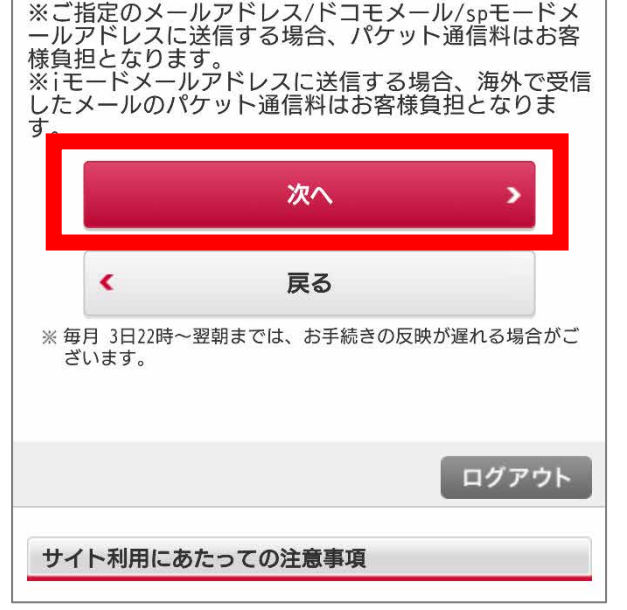

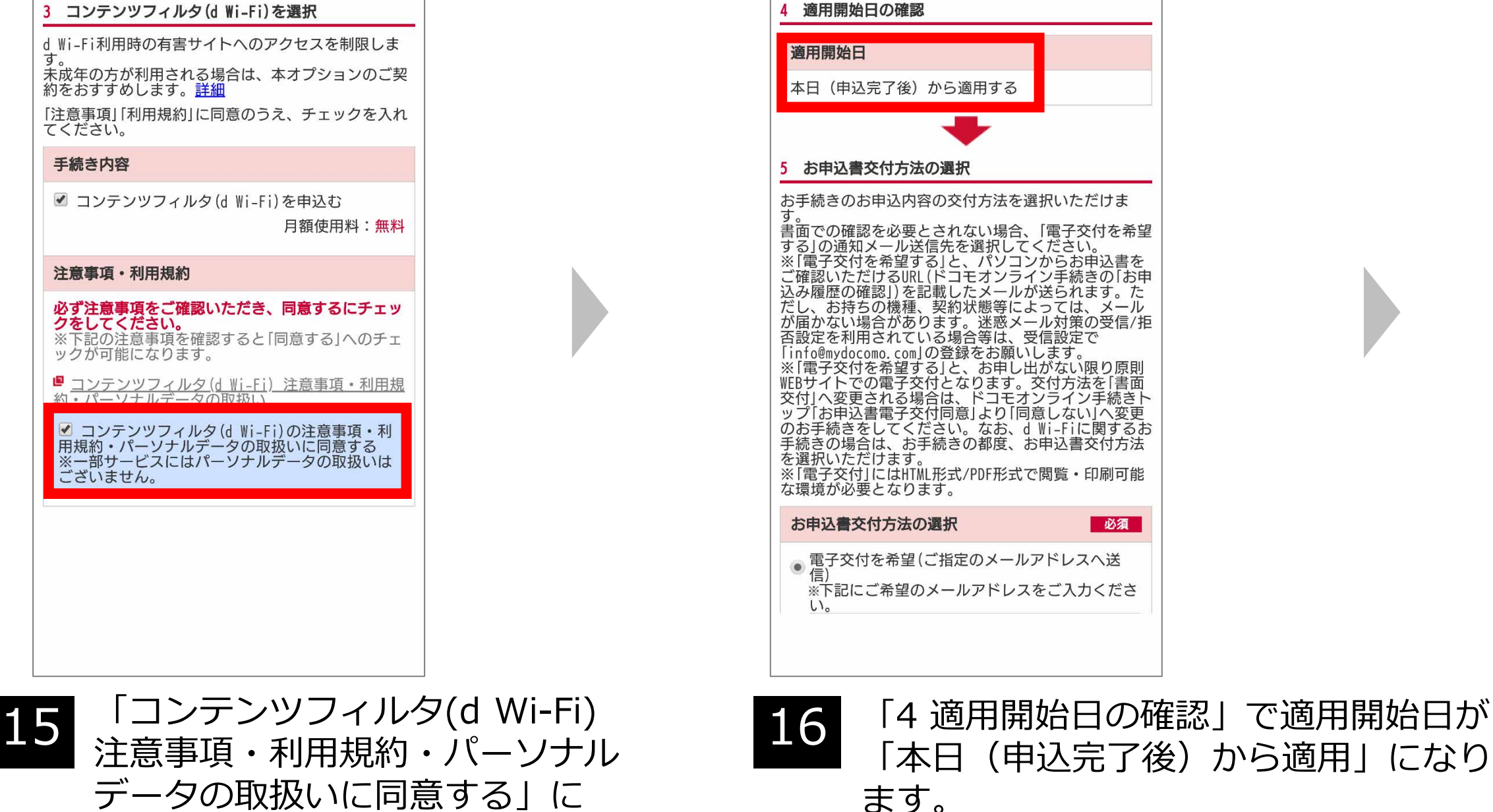

## **ドコモオンライン手続き簡単ガイド**

# **d Wi-Fiお申込み**

6

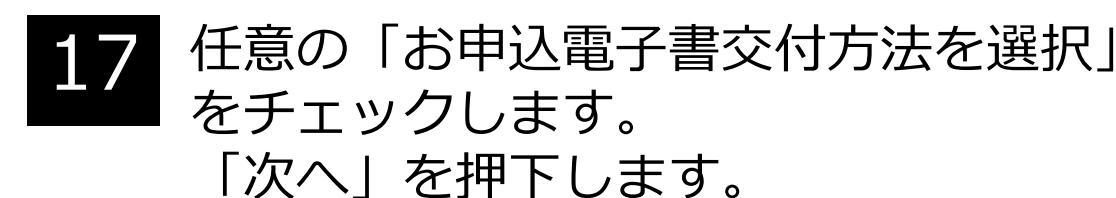

## 17 任意の「お申込電子書交付方法を選択」 18 手続き内容を確認し下にスライドします。

# **d Wi-Fiお申込み**

7

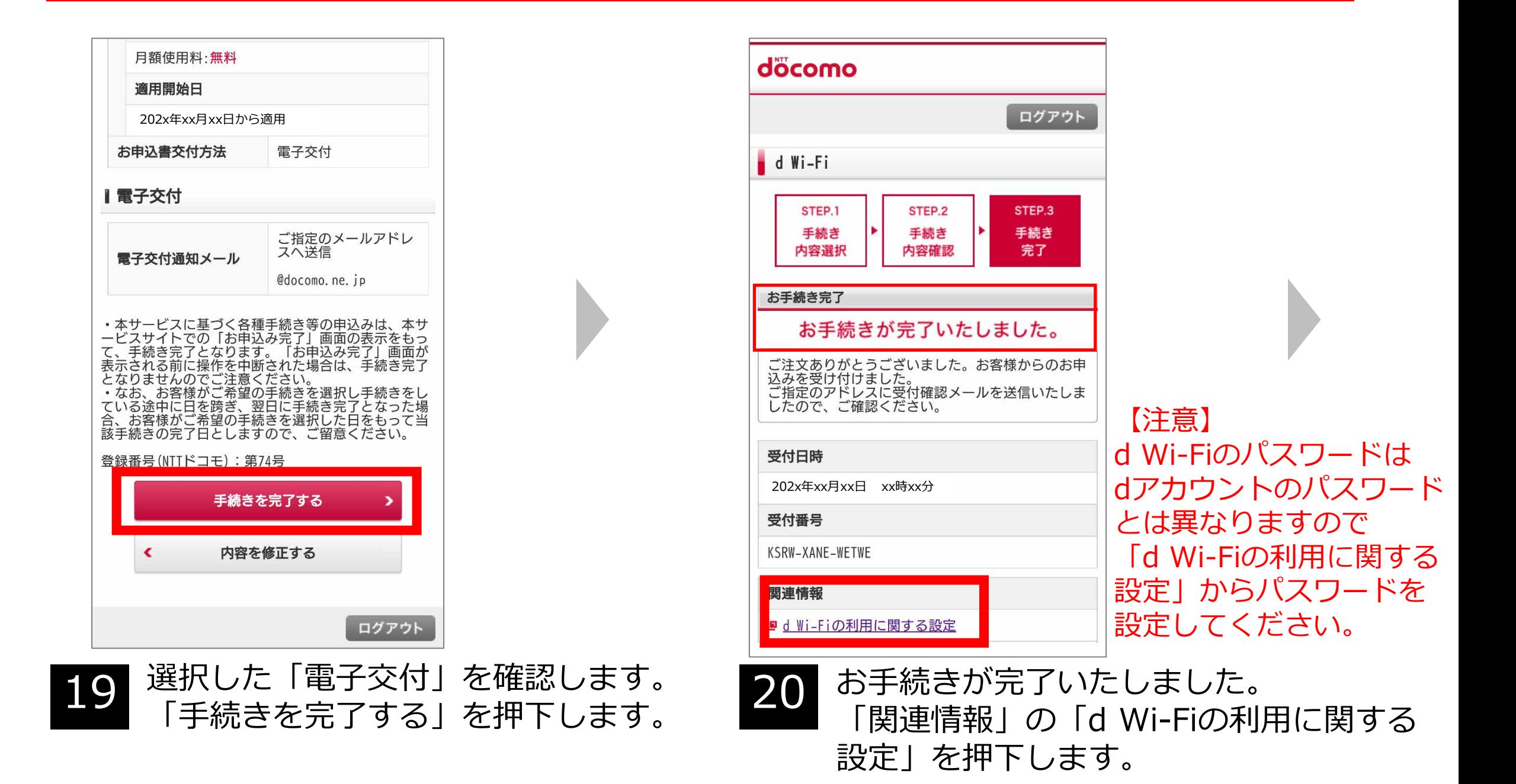

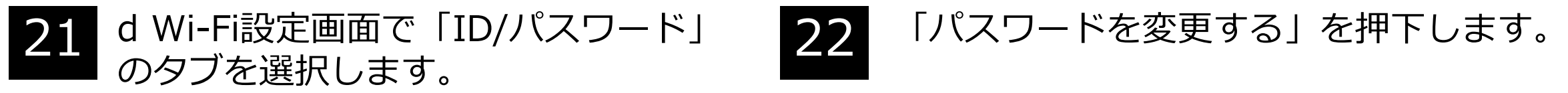

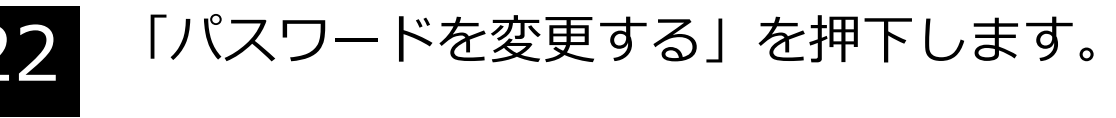

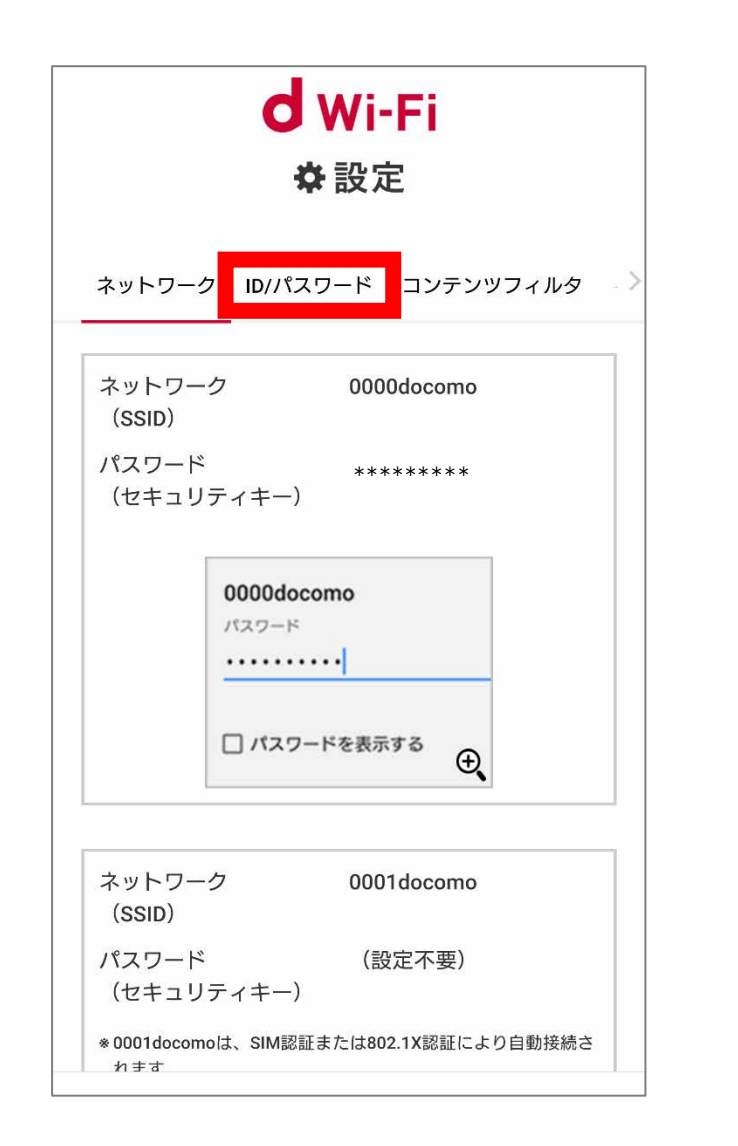

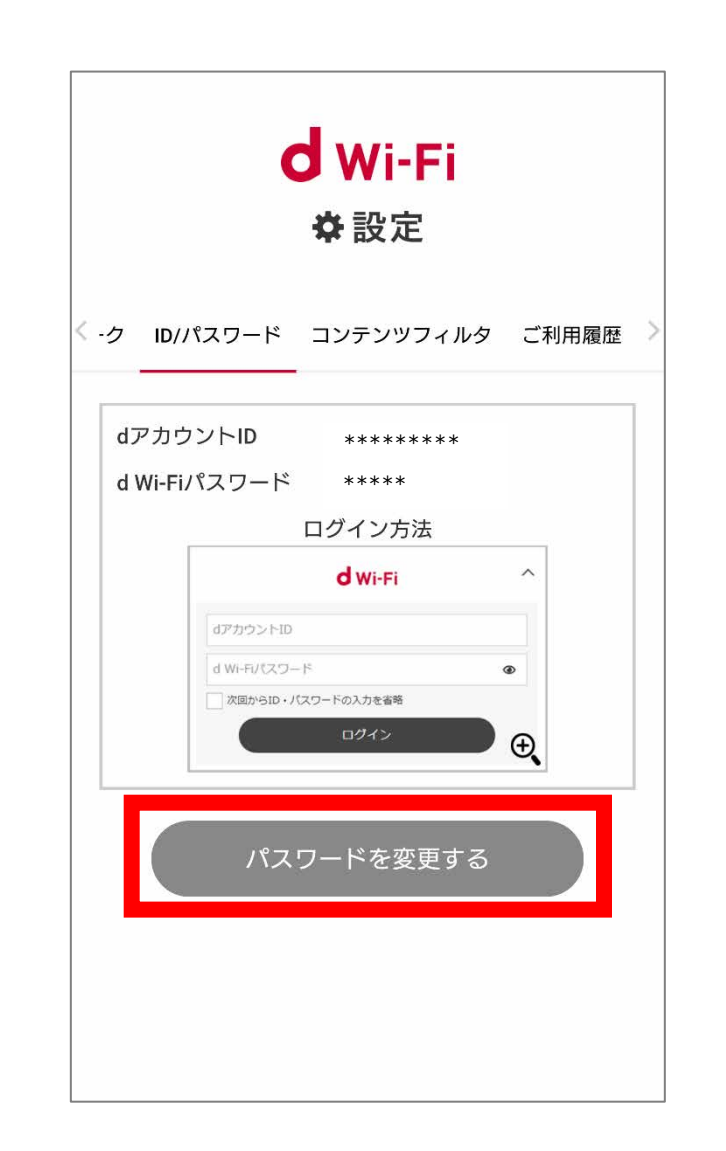

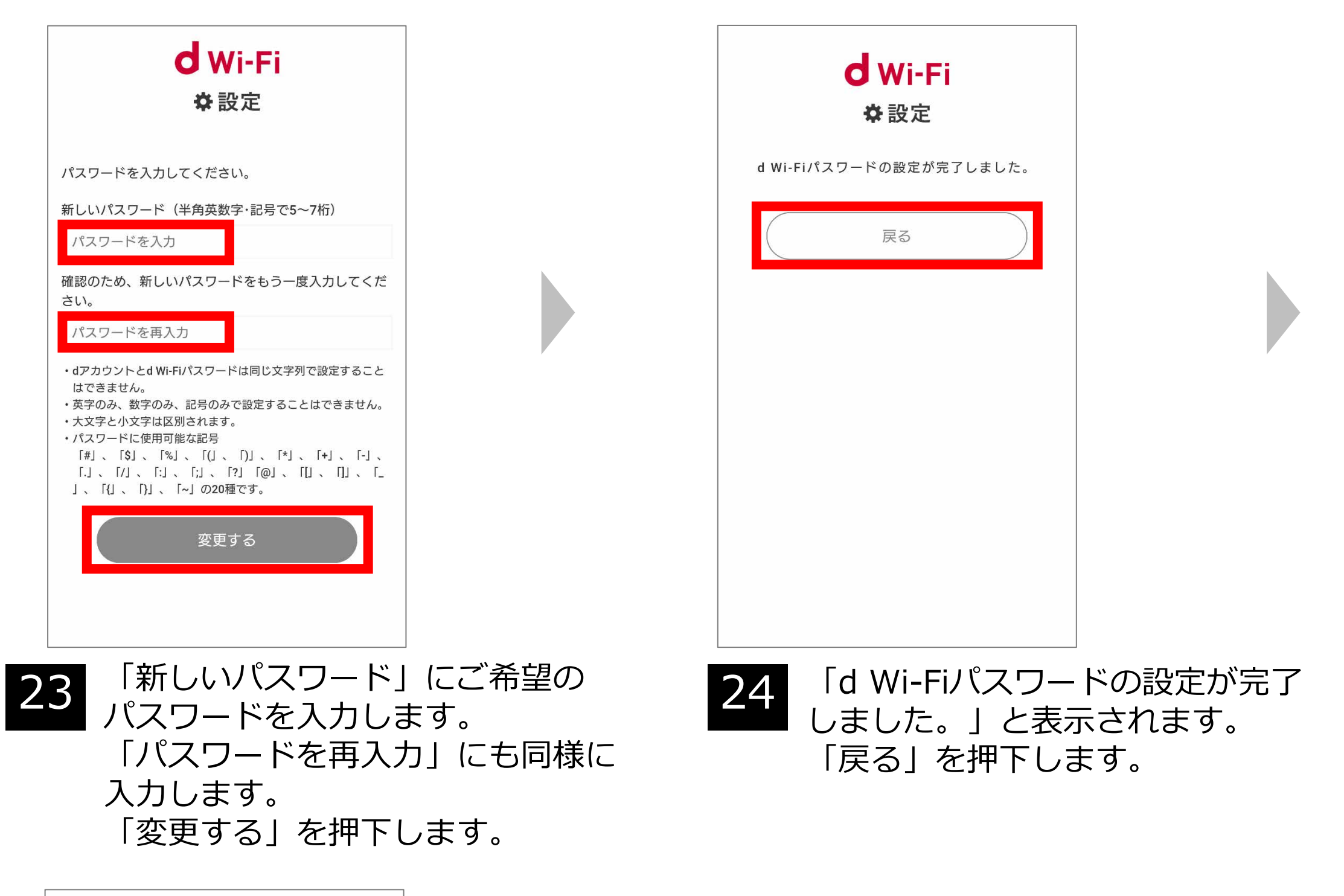

# **d Wi-Fiお申込み**

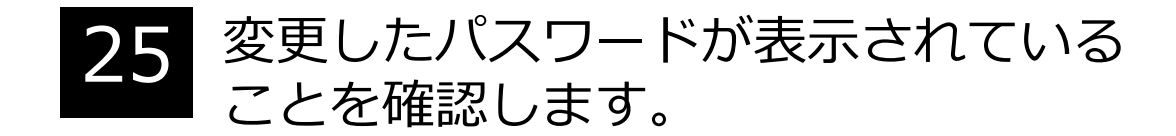

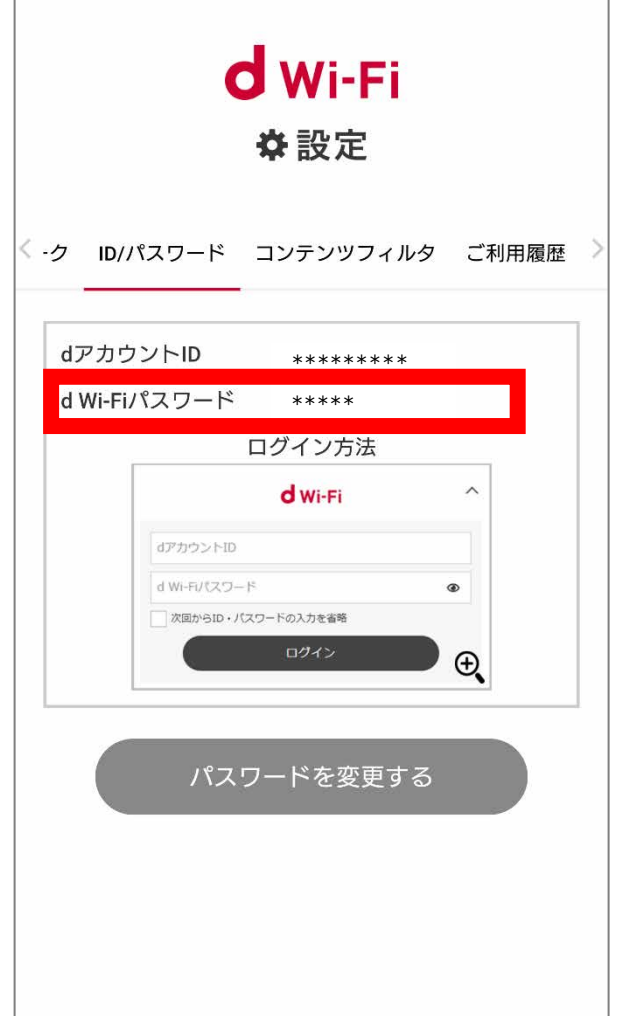

## **「事前に以下のお手続きが必要です」と表示された場合**

9

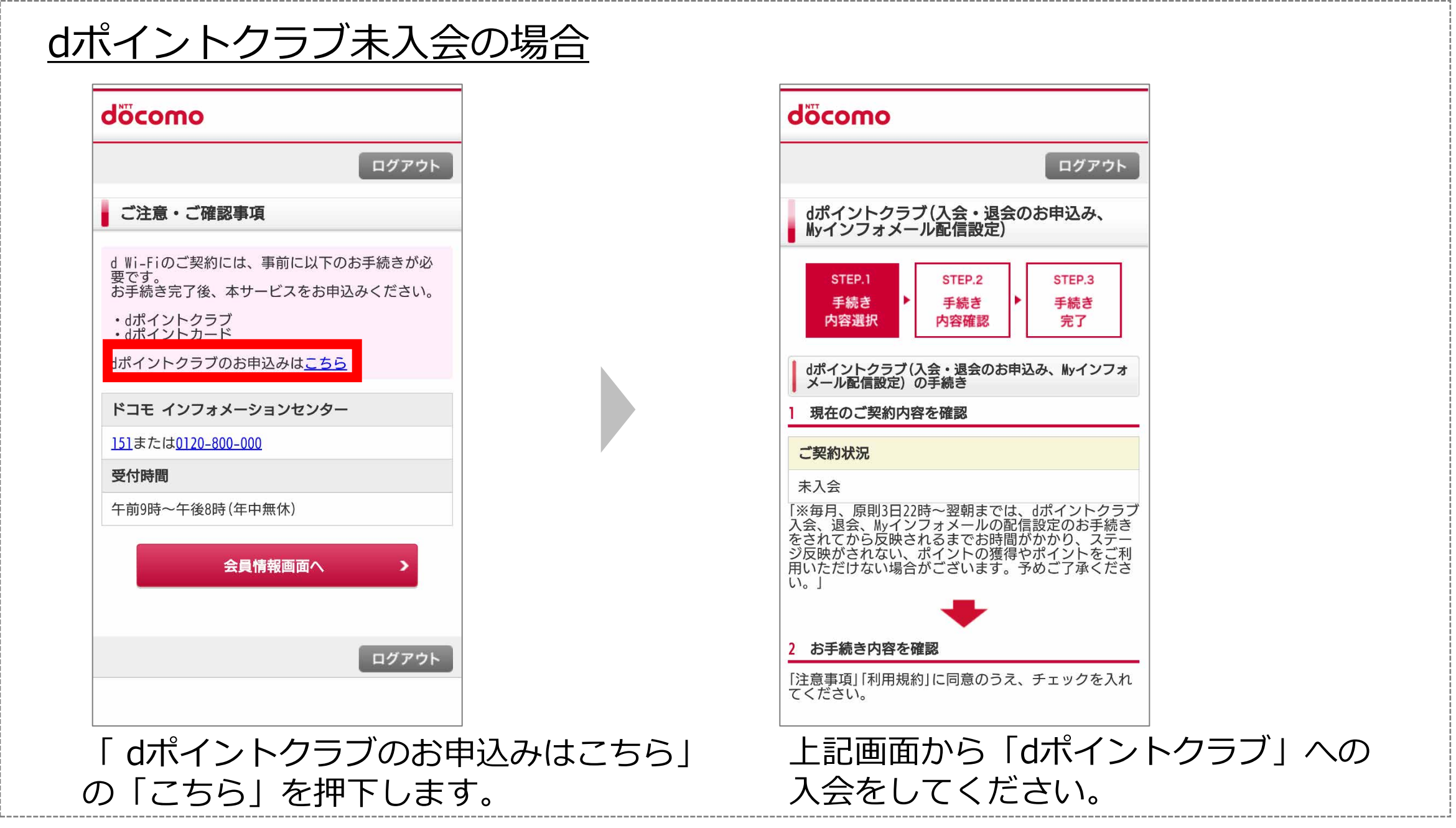

### 「 dポイントカードのご登録はこちら」 の「こちら」を押下します。

### 上記画面から「dポイントカード」の 登録をしてください。

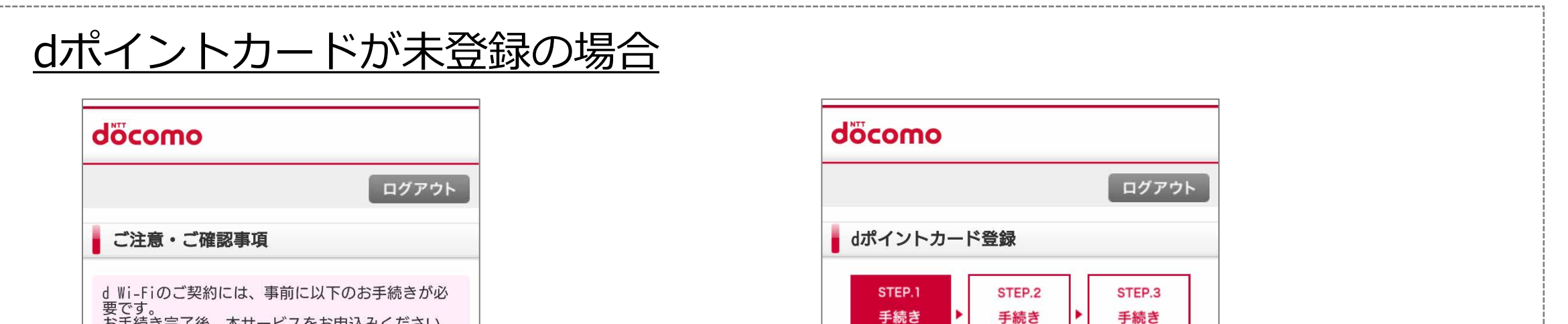

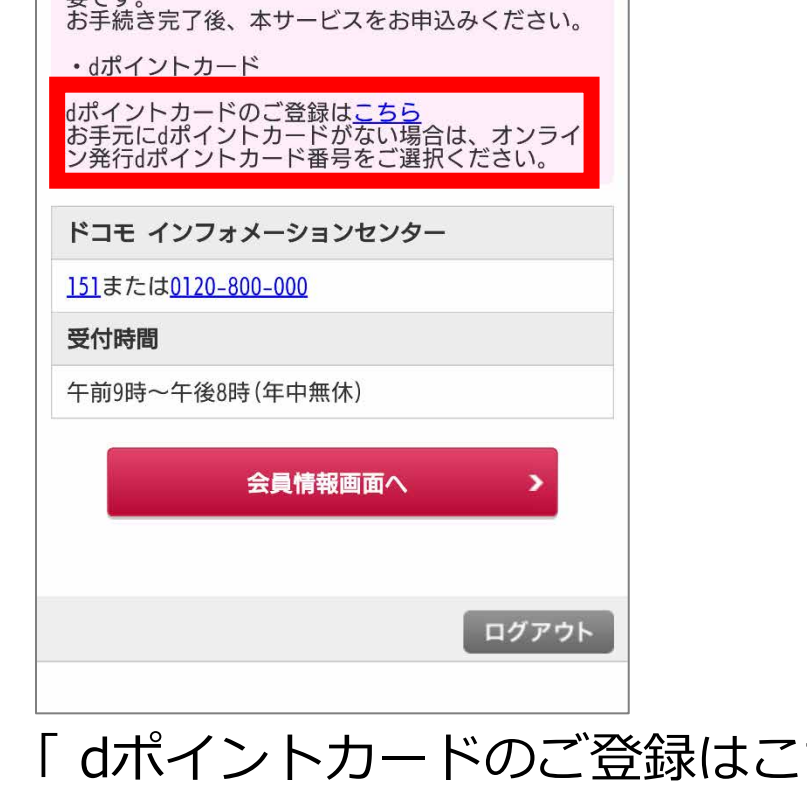

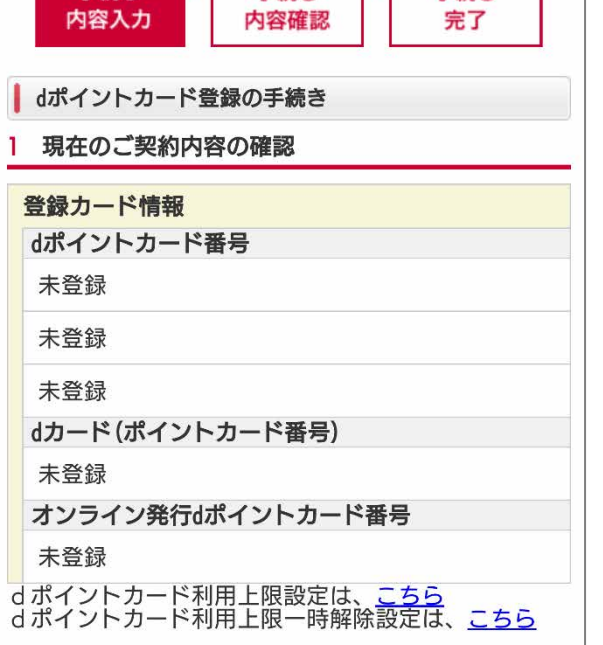